Dispositivi di puntamento e tastiera Guida per l'utente

© Copyright 2008 Hewlett-Packard Development Company, L.P.

Microsoft e Windows sono marchi registrati negli Stati Uniti di Microsoft Corporation.

Le informazioni contenute in questo documento sono soggette a modifiche senza preavviso. Le sole garanzie per i prodotti e i servizi HP sono definite nelle norme esplicite di garanzia che accompagnano tali prodotti e servizi. Nulla di quanto contenuto nel presente documento va interpretato come costituente una garanzia aggiuntiva. HP non risponde di eventuali errori tecnici ed editoriali o di omissioni presenti in questo documento.

Prima edizione: settembre 2008

Numero di parte documento: 487687-061

## **Avviso per il prodotto**

In questa guida per l'utente vengono descritte le funzionalità comuni nella maggior parte di modelli. Alcune funzionalità potrebbero non essere disponibili sul computer in uso.

# **Sommario**

#### 1 Uso dei dispositivi di puntamento

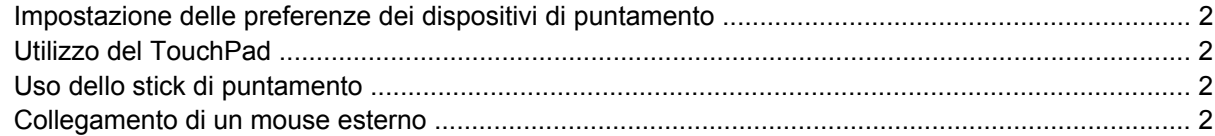

#### 2 Uso della tastiera

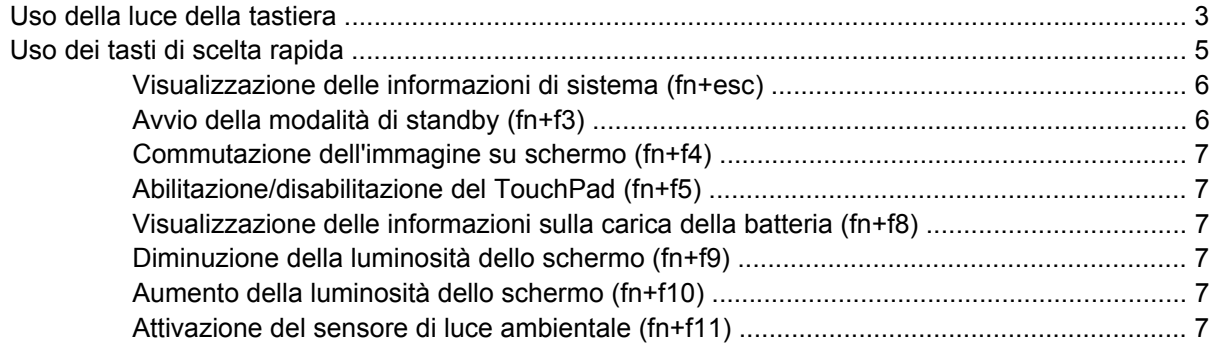

### 3 Utilizzo dei pulsanti HP Quick Launch

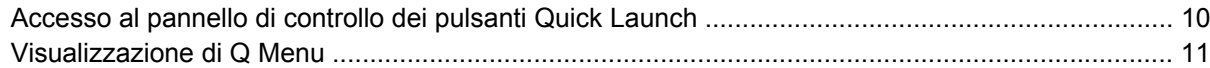

#### 4 Utilizzo di HP QuickLook 2

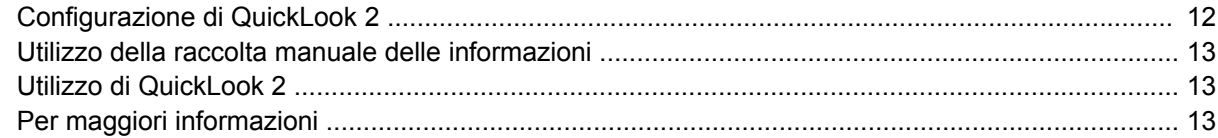

#### 5 Uso dei controlli di stilo e tablet

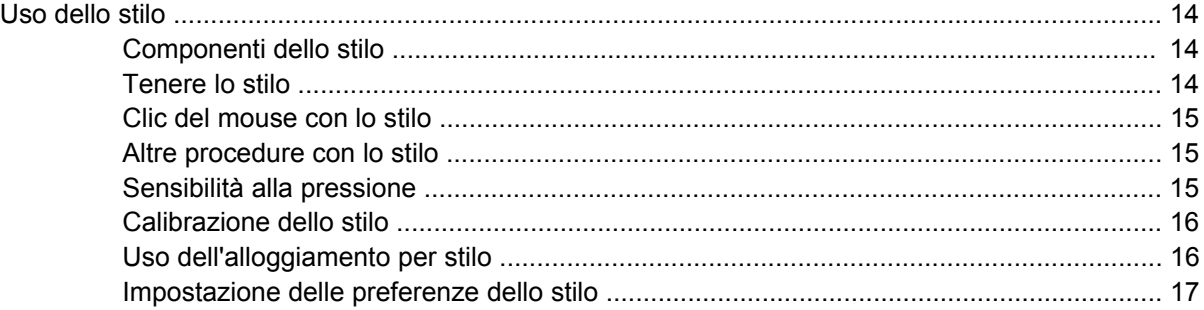

#### **[6 Utilizzo del tastierino](#page-23-0)**

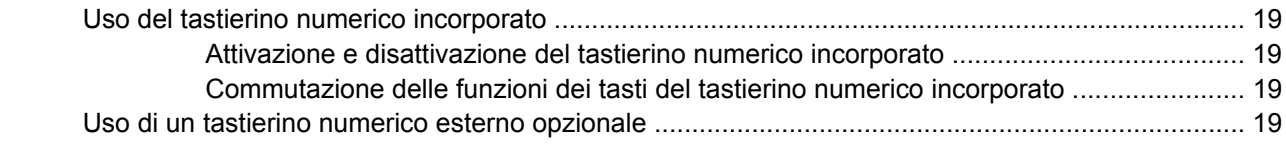

### **[7 Pulizia di TouchPad e tastiera](#page-25-0)**

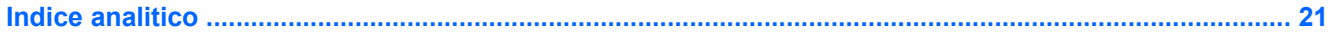

# <span id="page-6-0"></span>**1 Uso dei dispositivi di puntamento**

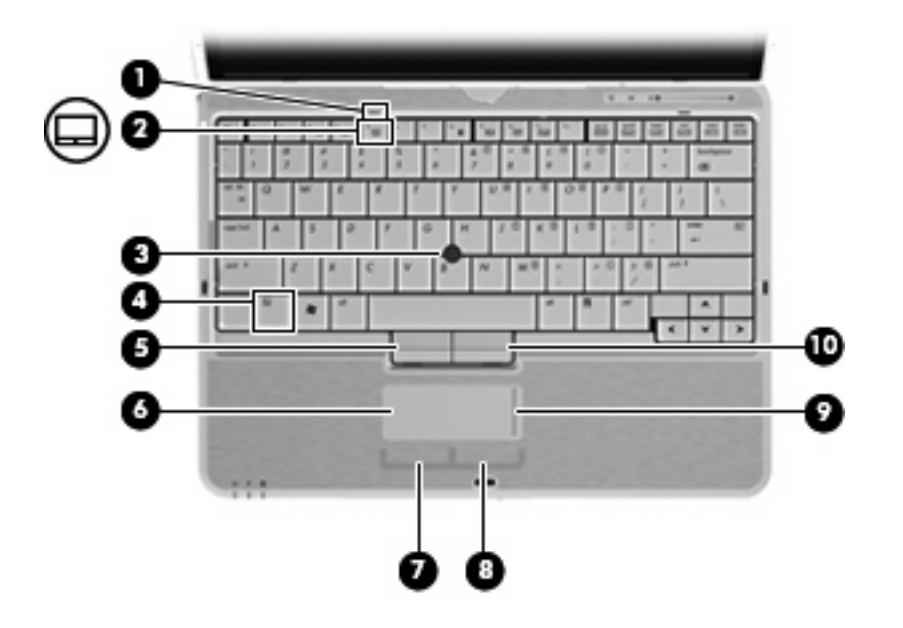

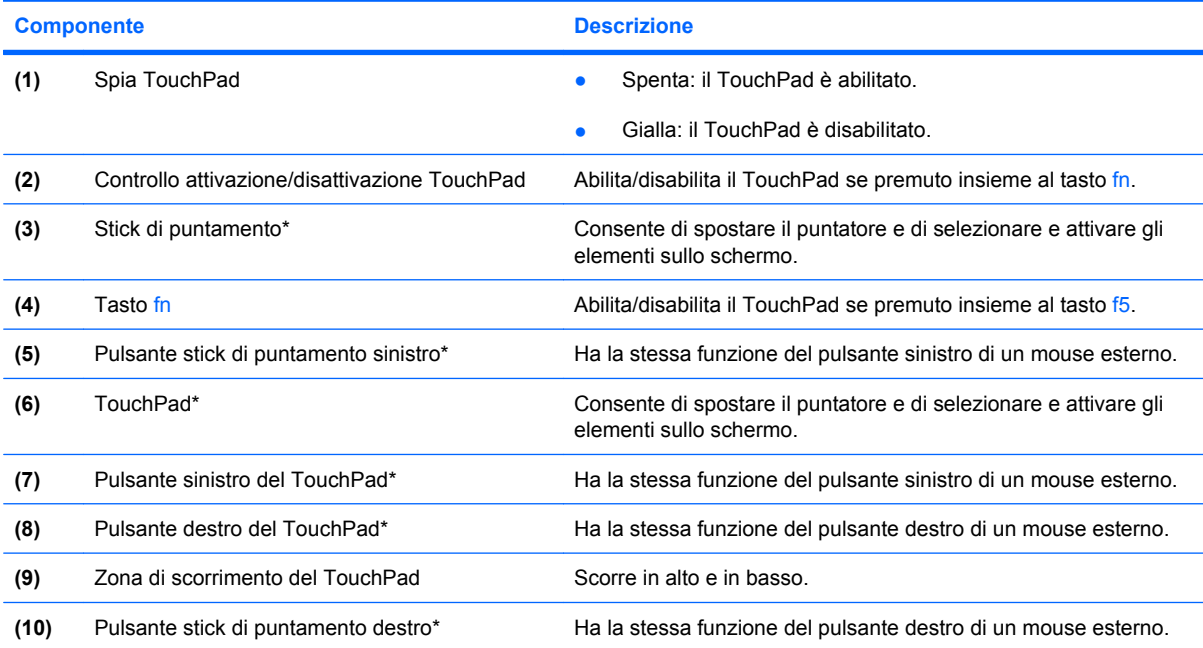

\*Questa tabella descrive le impostazioni predefinite. Per visualizzare e modificare le preferenze dei dispositivi di puntamento, fare clic su **Start** > **Pannello di controllo** > **Stampanti e altro hardware** > **Mouse**.

# <span id="page-7-0"></span>**Impostazione delle preferenze dei dispositivi di puntamento**

Utilizzare proprietà del mouse in Windows® per personalizzare le impostazioni dei dispositivi di puntamento, come ad esempio la configurazione dei pulsanti, la velocità del clic e le opzioni puntatore.

Per accedere alle proprietà del mouse, fare clic su **Start > Pannello di controllo > Stampanti e altro hardware > Mouse**.

# **Utilizzo del TouchPad**

Per spostare il puntatore, muovere un dito sulla superficie del TouchPad nella direzione in cui si desidera spostare il puntatore. Utilizzare i pulsanti del TouchPad come i corrispondenti pulsanti di un mouse esterno. Per spostarsi in alto o in basso utilizzando la zona di scorrimento verticale del TouchPad, muovere un dito rispettivamente in alto o in basso attraverso le righe.

**E NOTA:** Quando si utilizza il TouchPad per spostare il puntatore, è necessario sollevare il dito dal TouchPad prima di toccare la zona di scorrimento. Se si fa semplicemente scorrere un dito dal TouchPad alla zona di scorrimento senza sollevarlo, la funzione di scorrimento non viene attivata.

# **Uso dello stick di puntamento**

Per spostare il puntatore sullo schermo, premere lo stick di puntamento nella direzione desiderata. Utilizzare i pulsanti sinistro e destro dello stick di puntamento come i corrispondenti pulsanti di un mouse esterno.

# **Collegamento di un mouse esterno**

È possibile collegare al computer un mouse USB esterno utilizzando una delle porte USB del computer. Per collegare un mouse esterno al sistema è anche possibile utilizzare le porte di un dispositivo di aggancio.

# <span id="page-8-0"></span>**2 Uso della tastiera**

# **Uso della luce della tastiera**

La luce della tastiera illumina la tastiera del computer in condizioni di luce scarsa.

▲ Per aprire e accendere la luce della tastiera, premere il relativo pulsante.

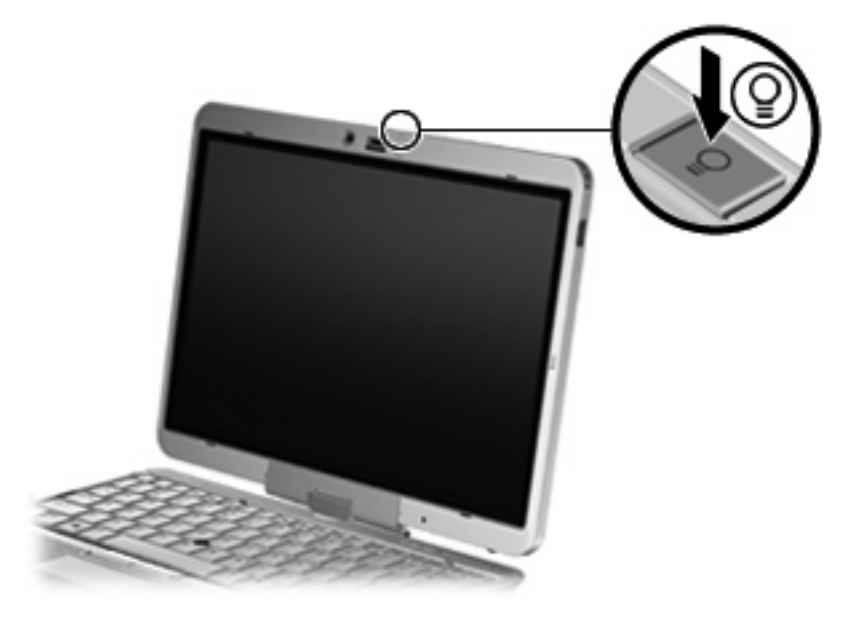

▲ Per spegnere e chiudere la luce della tastiera, premere con cautela la luce finché non scatta in posizione.

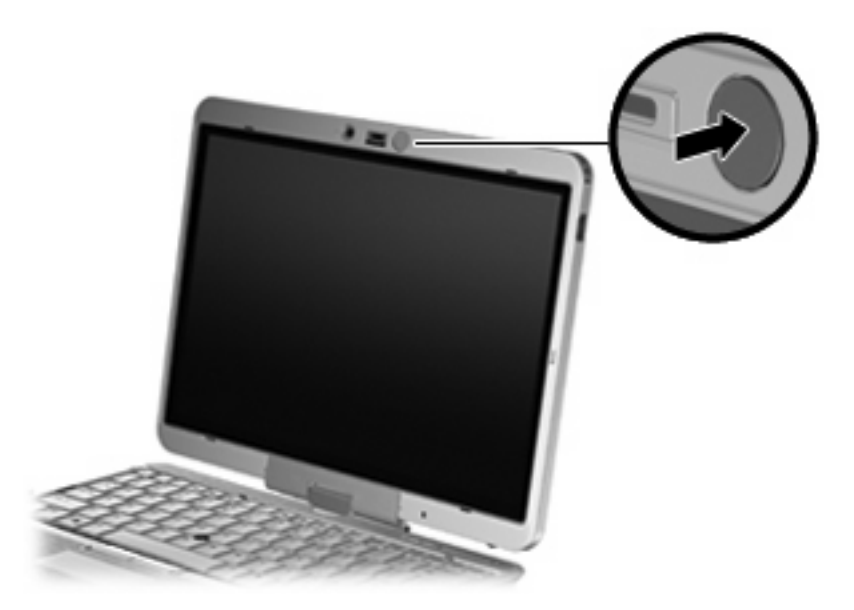

# <span id="page-10-0"></span>**Uso dei tasti di scelta rapida**

I tasti di scelta rapida sono combinazioni del tasto fn **(1)** con il tasto esc **(2)** o con uno dei tasti funzione **(3)**.

Le icone riportate sui tasti da f3 a f5 e da f8 a f11 ne indicano le funzioni. Tali funzioni e le procedure relative ai tasti di scelta rapida sono descritte nelle sezioni successive.

**NOTA:** Il computer in uso potrebbe risultare leggermente diverso da quello raffigurato nelle illustrazioni di questa sezione.

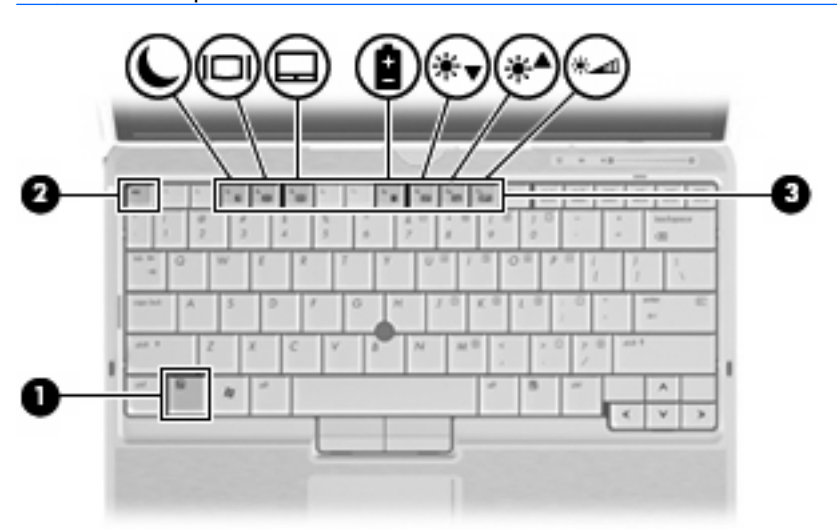

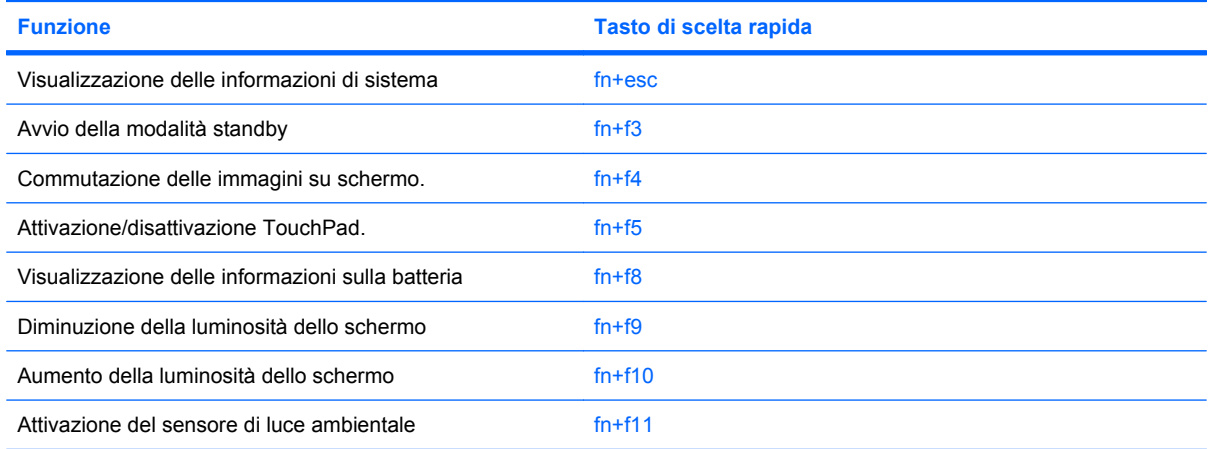

Per usare un comando di scelta rapida sulla tastiera del computer, attenersi a una delle seguenti procedure:

Premere brevemente il tasto fn e quindi il secondo tasto del comando di scelta rapida.

#### oppure

Tenendo premuto il tasto fn, premere brevemente il secondo tasto del comando di scelta rapida e quindi rilasciare entrambi i tasti simultaneamente.

## <span id="page-11-0"></span>**Visualizzazione delle informazioni di sistema (fn+esc)**

Premere fn+esc per visualizzare le informazioni sui componenti hardware del sistema e il numero di versione del BIOS di sistema.

Nella schermata Windows visualizzata con fn+esc, la versione del BIOS di sistema viene visualizzata come data BIOS. In alcuni modelli di computer, tale data è visualizzata in formato decimale. In alcuni casi, questa data è anche definita come numero di versione della ROM di sistema.

## **Avvio della modalità di standby (fn+f3)**

Per avviare la modalità di standby, premere fn+f3.

Quando tale modalità viene avviata, le informazioni vengono salvate in memoria, lo schermo si oscura e il consumo energetico viene ridotto. Se il computer è in questa modalità, la spia di alimentazione lampeggia.

**ATTENZIONE:** Per ridurre il rischio di perdita dei dati, salvare il lavoro prima di avviare la modalità di standby.

Per poter avviare la modalità di standby è necessario che il computer sia acceso.

**NOTA:** Se si registra un livello critico di carica della batteria mentre il computer si trova in modalità di standby, viene avviata la modalità di sospensione e le informazioni in memoria vengono salvate sull'unità disco rigido. L'impostazione predefinita per l'azione da intraprendere in caso di livello critico di carica è la sospensione, ma può essere modificata nelle impostazioni di alimentazione avanzate.

Per uscire dalla modalità di standby, fare scorrere l'interruttore di alimentazione a destra.

La funzione dei tasti di scelta rapida fn+f3 può essere modificata. Ad esempio, è possibile impostare fn +f3 per avviare la modalità di sospensione anziché quella di standby.

**NOTA:** In qualsiasi finestra del sistema operativo Windows, il termine *pulsante di sospensione* si riferisce ai tasti di scelta rapida fn+f3.

## <span id="page-12-0"></span>**Commutazione dell'immagine su schermo (fn+f4)**

Premere fn+f4 per commutare la visualizzazione dell'immagine su schermo tra le periferiche di visualizzazione collegate al sistema. Ad esempio, se un monitor è collegato al computer e si preme fn +f4, la visualizzazione dell'immagine viene alternata tra lo schermo del computer, il monitor esterno ed entrambe le periferiche simultaneamente.

La maggior parte dei monitor esterni riceve le informazioni video dal computer mediante lo standard video VGA esterno. I tasti di scelta rapida fn+f4 permettono anche di alternare la visualizzazione delle immagini tra altre periferiche che ricevono informazioni video dal computer.

I tasti di scelta rapida fn+f4 supportano i sequenti tipi di trasmissione video (con esempi di periferiche che li utilizzano):

- LCD (display del computer)
- VGA esterno (la maggior parte dei monitor esterni)
- S-Video (televisori, videocamere, lettori DVD, videoregistratori e schede di cattura video con jack di ingresso S-Video)
- **NOTA:** Le periferiche S-Video si possono collegare al sistema solo attraverso un dispositivo di aggancio opzionale.
- HDMI (televisori, videocamere, lettori DVD, videoregistratori e schede di cattura video con porte HDMI)
- Video composito (televisori, videocamere, lettori DVD, videoregistratori e schede di cattura video con jack di ingresso video composito)
- **NOTA:** Le periferiche video composito sono collegabili al sistema soltanto utilizzando un dispositivo di aggancio opzionale.

### **Abilitazione/disabilitazione del TouchPad (fn+f5)**

Premere fn+f5 per abilitare o disabilitare il TouchPad.

### **Visualizzazione delle informazioni sulla carica della batteria (fn+f8)**

Premere fn+f8 per visualizzare le informazioni sulla carica di tutte le batterie installate. Il display indica quali batterie sono in carica e visualizza la quantità di carica residua in ogni batteria.

### **Diminuzione della luminosità dello schermo (fn+f9)**

Premere fn+f9 per ridurre la luminosità dello schermo. Per una riduzione graduale, tenere premuti i due tasti di scelta rapida.

### **Aumento della luminosità dello schermo (fn+f10)**

Premere fn+f10 per aumentare la luminosità dello schermo. Per un aumento graduale, tenere premuti i due tasti di scelta rapida.

### **Attivazione del sensore di luce ambientale (fn+f11)**

Premere fn+f11 per attivare e disattivare il sensore di luce ambientale.

# <span id="page-13-0"></span>**3 Utilizzo dei pulsanti HP Quick Launch**

I pulsanti HP Quick Launch consentono di aprire rapidamente i programmi, file o siti Web utilizzati con maggiore frequenza. È possibile utilizzare le impostazioni predefinite, descritte nella tabella seguente oppure riprogrammare i pulsanti aprendo il Q Menu nel pannello di controllo dei pulsanti Quick Launch.

I pulsanti Quick Launch includono il pulsante di presentazione **(1)** e il pulsante Info **(2)**.

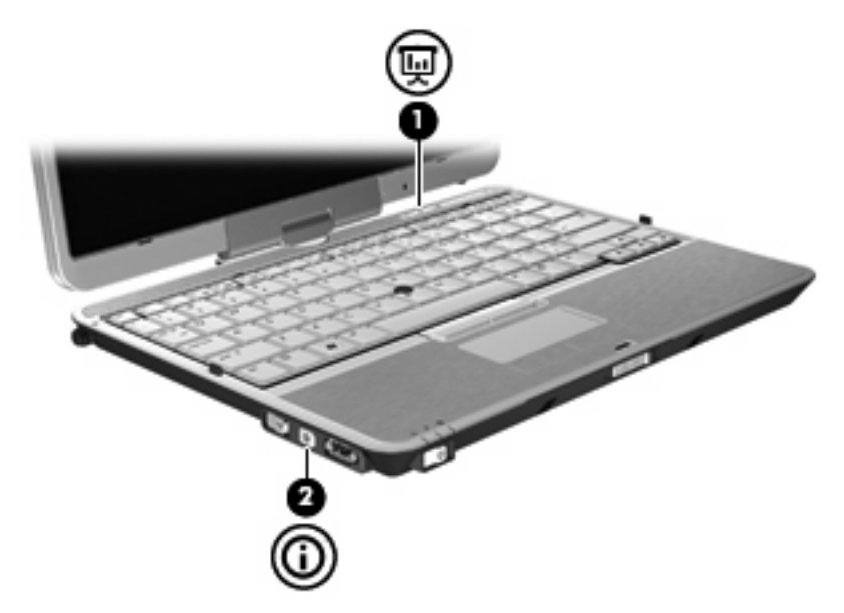

La tabella seguente descrive le impostazioni predefinite dei pulsanti Quick Launch.

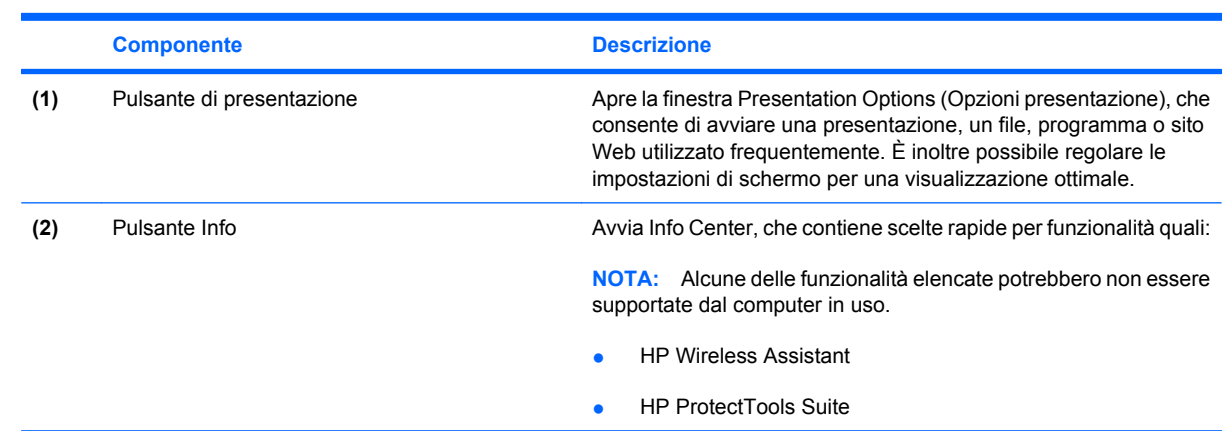

*Y* **NOTA:** Le funzioni dei pulsanti variano a seconda del software installato sul computer.

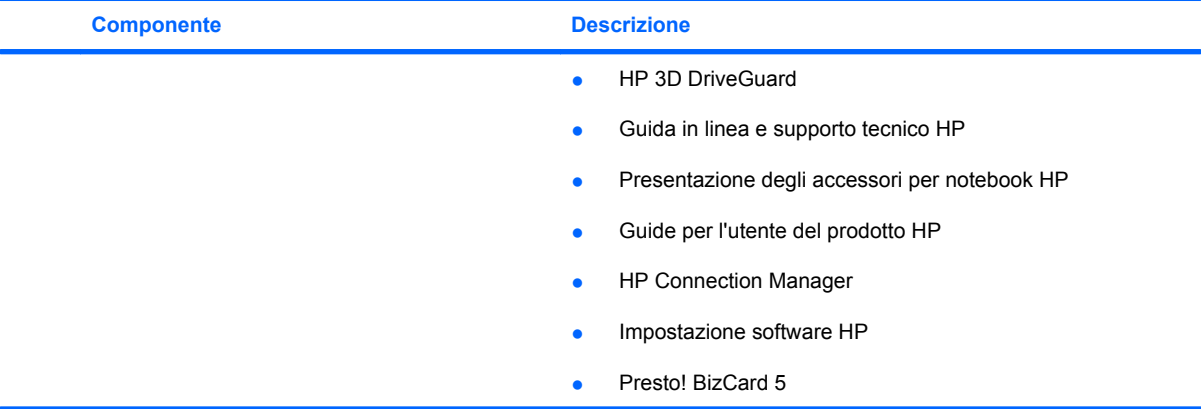

# <span id="page-15-0"></span>**Accesso al pannello di controllo dei pulsanti Quick Launch**

Il Q Menu nel pannello di controllo dei pulsanti Quick Launch consente di definire le preferenze per i pulsanti info e presentazione. È possibile utilizzare entrambi i pulsanti per aprire i programmi utilizzati di frequente.

È possibile aprire il pannello di controllo dei pulsanti HP Quick Launch con uno dei seguenti metodi:

● Selezionare **Start > Pannello di controllo > Stampanti e altro hardware > Quick Launch Buttons**

#### – oppure –

Fare clic con il pulsante destro del mouse sull'icona **pulsanti HP Quick Launch** nell'area di notifica situata nella parte destra della barra delle applicazioni e selezionare una delle attività seguenti:

- Impostare le proprietà dei pulsanti HP Quick Launch
- Avviare il Q Menu
- Attivare la modalità Presentazione
- Disattivare il sensore di luce ambientale

# <span id="page-16-0"></span>**Visualizzazione di Q Menu**

Q Menu fornisce un accesso rapido alle impostazioni dei pulsanti Quick Launch.

Per visualizzare Q Menu sul desktop:

▲ Fare clic con il pulsante destro del mouse sull'icona **pulsanti HP Quick Launch** nell'area di notifica situata nella parte destra della barra delle applicazioni e selezionare **Launch Q Menu** (Avvia Q Menu).

**NOTA:** Per visualizzare ulteriori informazioni su un qualsiasi elemento del Q Menu, fare clic sul pulsante della Guida nella parte superiore destra della finestra.

# <span id="page-17-0"></span>**4 Utilizzo di HP QuickLook 2**

HP QuickLook 2 consente di visualizzare informazioni su attività, contatti, calendario ed e-mail di Microsoft® Outlook senza avviare il sistema operativo. Dopo aver configurato QuickLook 2, è possibile accedere rapidamente alle informazioni importanti quando il computer è spento o in sospensione premendo il pulsante Info.

# **Configurazione di QuickLook 2**

Per configurare QuickLook 2, attenersi alle istruzioni seguenti:

**1.** Aprire Microsoft® Outlook.

QuickLook 2 mostra due icone sulla barra degli strumenti di Outlook:

 L'icona QuickLook 2 Preferences (Preferenze QuickLook 2) consente di configurare le preferenze di raccolta dati automatica.

 L'icona QuickLook Capture (Cattura QuickLook) consente di avviare manualmente la cattura delle informazioni QuickLook 2, oltre al recupero automatico.

- **NOTA:** Per la maggior parte delle attività, utilizzare l'icona QuickLook 2 Preferences (Preferenze di QuickLook 2).
- **2.** Fare clic sull'icona **QuickLook 2 Preferences** (Preferenze di QuickLook 2) sulla barra degli strumenti di Outlook.

Viene visualizzata la finestra di dialogo QuickLook 2 Preferences (Preferenze di QuickLook 2).

- **3.** Impostare le seguenti preferenze:
	- Ora in cui si desidera catturare le informazioni da Outlook e salvarle sull'unità disco rigido
	- Quali tipi di dati si desidera visualizzare per calendario, contatti, e-mail e attività
- **4.** Se necessario, selezionare la sicurezza e impostare un PIN.

# <span id="page-18-0"></span>**Utilizzo della raccolta manuale delle informazioni**

Anche se QuickLook 2 è stato configurato per raccogliere le informazioni a intervalli predefiniti, è possibile raccogliere e salvare manualmente nuove informazioni di Outlook ogni volta che si è connessi al proprio account di Outlook.

# **Utilizzo di QuickLook 2**

Il comportamento del pulsante Info dipende dallo stato di alimentazione del computer, come indicato nella tabella seguente.

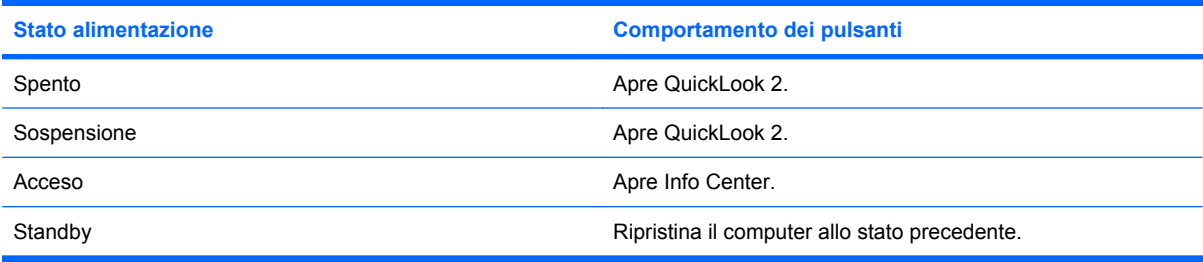

**E** NOTA: QuickLook 2 è abilitato dal produttore. Se si disabilita QuickLook 2 nel BIOS del sistema, premendo il pulsante Info viene avviato Info Center se il computer è acceso. Se si preme il pulsante Info mentre il computer è spento, in modalità di sospensione o standby, non viene avviata alcuna applicazione.

# **Per maggiori informazioni**

Per ulteriori informazioni sull'impostazione e uso di QuickLook 2, consultare la Guida di QuickLook 2.

# <span id="page-19-0"></span>**5 Uso dei controlli di stilo e tablet**

È possibile immettere e accedere alle informazioni nel Tablet PC attraverso i controlli di stilo e tablet.

# **Uso dello stilo**

È possibile scrivere con lo stilo in programmi specifici, ad esempio Pannello input penna di Tablet PC, in tutte le applicazioni Microsoft® Office e nella maggior parte dei programmi e delle utilità per Windows. Le informazioni scritte sullo schermo con lo stilo possono essere archiviate, cercate e condivise nella maggior parte dei programmi Windows.

### **Componenti dello stilo**

Lo stilo interagisce con il Tablet PC ogni volta che la punta **(1)** o la gomma **(3)** dello stilo si trova a circa 1,27 cm dallo schermo. Il pulsante stilo **(2)** emula le funzioni del pulsante destro di un mouse esterno.

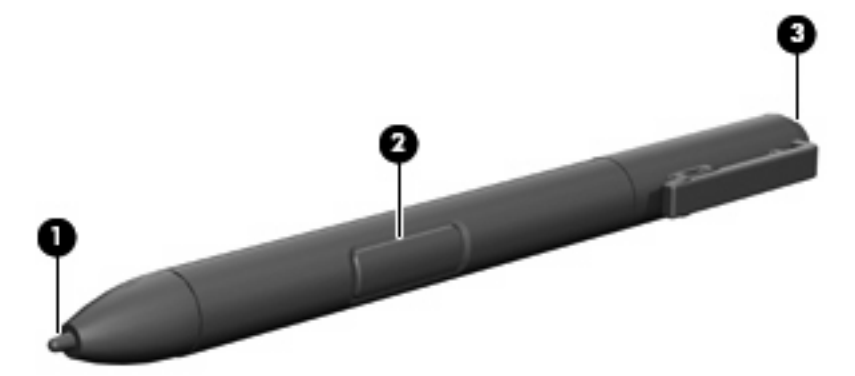

### **Tenere lo stilo**

Tenere lo stilo come se si trattasse di una normale matita o penna. Posizionare lo stilo in modo tale da non premere accidentalmente il pulsante.

Per controllare i movimenti dello stilo, concentrare l'attenzione sul puntatore, non sulla punta dello stilo.

## <span id="page-20-0"></span>**Clic del mouse con lo stilo**

- ▲ Per selezionare un elemento sullo schermo come quando si utilizza il pulsante sinistro di un mouse esterno, toccare l'elemento con la punta dello stilo.
- ▲ Per fare doppio clic su un elemento sullo schermo come quando si utilizza il pulsante sinistro di un mouse esterno, toccare l'elemento due volte con la punta dello stilo.
- Per selezionare un elemento come quando si utilizza il pulsante sinistro di un mouse esterno, premere e tenere premuto il pulsante dello stilo, quindi toccare l'elemento con la punta dello stilo.

### **Altre procedure con lo stilo**

Oltre che per emulare i clic del mouse, è possibile utilizzare lo stilo per le seguenti attività:

- Per visualizzare la posizione del puntatore, tenere la punta dello stilo immediatamente sopra qualsiasi posizione sullo schermo del Tablet PC senza toccarlo.
- Per visualizzare le opzioni di menu relative a un elemento sullo schermo, toccare lo schermo con la punta dello stilo.
- Per scrivere con lo stilo, scrivere sullo schermo con la punta dello stilo.
- Per premere un pulsante attivato tramite stilo, toccare il pulsante con la punta dello stilo.
- Per cancellare con lo stilo, tenere l'estremità con la gomma verso il basso e spostarla su quanto si desidera cancellare.

### **Sensibilità alla pressione**

Lo stilo del Tablet PC è dotato di una funzionalità sensibile alla pressione. È pertanto possibile manipolare lo stilo per tracciare linee di vario spessore, in base alla pressione esercitata per scrivere.

**EX NOTA:** Questa funzionalità è disponibile solo se il programma Pannello input penna di Tablet PC è abilitato.

## <span id="page-21-0"></span>**Calibrazione dello stilo**

Lo stilo può funzionare alla calibrazione predefinita o a una calibrazione impostata da un altro utente. HP raccomanda vivamente di utilizzare lo stilo unicamente con la calibrazione adeguata alla propria scrittura e ai movimenti del mouse. La calibrazione ottimizza le prestazioni dello stilo per tutti gli utenti, in particolare per chi scrive con la mano sinistra.

Per calibrare lo stilo:

- **1.** Fare clic su **Start > Pannello di controllo > Stampanti e altro hardware > Impostazioni Tablet PC e penna**.
- **2.** Nella parte inferiore della scheda **Impostazioni**, toccare il pulsante **Calibra**.
- **3.** Attenersi quindi alle istruzioni sullo schermo.
	- Toccare lo stilo nel centro esatto di ogni indicatore di calibrazione. Tali indicatori sono visualizzati sullo schermo come segni più (+).
	- Assicurarsi di calibrare la penna per l'uso sia negli orientamenti orizzontali sia verticali.

### **Uso dell'alloggiamento per stilo**

Per rimuovere lo stilo dal portastilo del computer, premere lo stilo per espellerlo.

Per proteggere lo stilo quando non viene utilizzato, inserirlo con la punta in avanti nell'apposito alloggiamento sul computer.

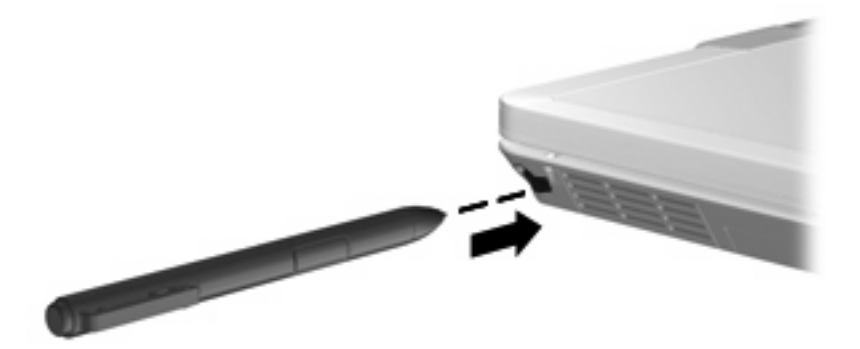

**E** NOTA: È possibile visualizzare informazioni su qualsiasi impostazione nella finestra Impostazioni Tablet PC e penna scegliendo il pulsante ? nell'angolo superiore destro della finestra e selezionando un'impostazione.

## <span id="page-22-0"></span>**Impostazione delle preferenze dello stilo**

Le preferenze dello stilo vengono impostate nella finestra Impostazioni Tablet PC e penna del sistema operativo. Tra le preferenze sono incluse l'impostazione della posizione dei menu sullo schermo per gli utenti che utilizzano la mano destra o la mano sinistra, la calibrazione dello schermo per l'uso dello stilo e l'ottimizzazione del riconoscimento della grafia.

Per accedere alle preferenze dello stilo:

#### ▲ Fare clic su **Start > Pannello di controllo > Stampanti e altro hardware > Impostazioni Tablet PC e penna**.

Le preferenze dei dispositivi di puntamento, ad esempio velocità del puntatore, velocità del clic e tracce del mouse, vengono impostate nella finestra Proprietà mouse. Queste preferenze si applicano a qualsiasi dispositivo di puntamento nel sistema.

Per accedere a Proprietà mouse:

▲ Fare clic su **Start > Pannello di controllo > Stampanti e altro hardware > Mouse**.

# <span id="page-23-0"></span>**6 Utilizzo del tastierino**

Il computer è dotato di un tastierino numerico incorporato e supporta un tastierino numerico esterno opzionale o una tastiera esterna opzionale che include un tastierino numerico.

**NOTA:** Il computer in uso potrebbe risultare leggermente diverso da quello raffigurato nelle illustrazioni di questa sezione.

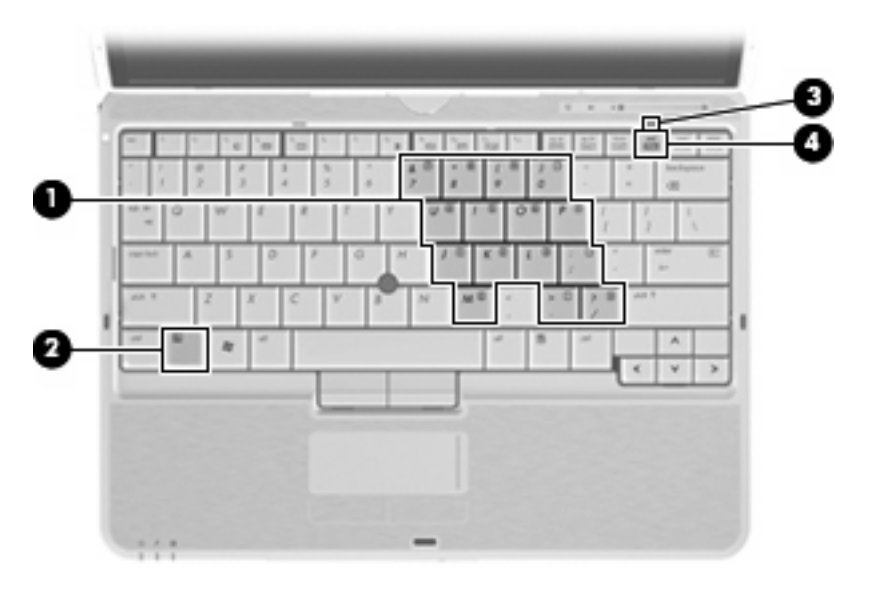

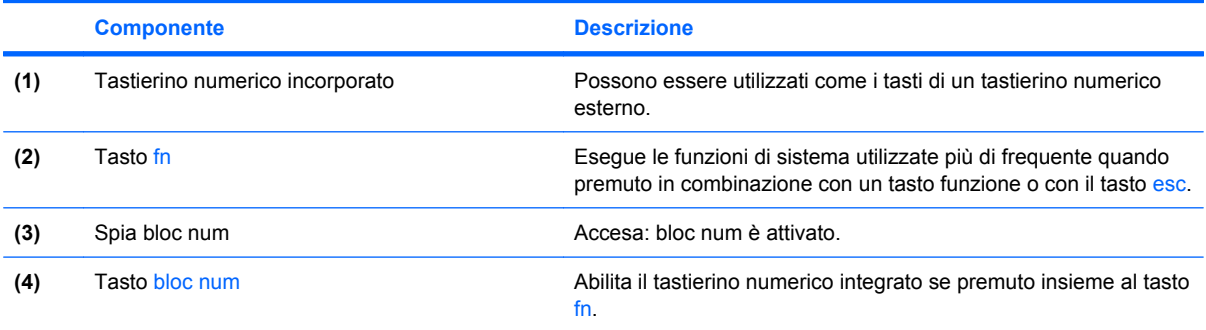

# <span id="page-24-0"></span>**Uso del tastierino numerico incorporato**

I 15 tasti del tastierino numerico incorporato possono essere usati come quelli di un tastierino esterno. Quando il tastierino numerico incorporato è attivato, ogni tasto dello stesso esegue le funzioni indicate dall'icona situata nell'angolo in alto a destra del tasto.

### **Attivazione e disattivazione del tastierino numerico incorporato**

Premere fn+bloc num per abilitare il tastierino numerico incorporato. La spia bloc num si accende.Premere nuovamente fn+bloc num per ripristinare le funzioni standard dei tasti.

**E NOTA:** Il tastierino numerico incorporato non funziona quando si collega al computer un tastierino esterno, una tastiera esterna o un dispositivo di aggancio opzionale.

### **Commutazione delle funzioni dei tasti del tastierino numerico incorporato**

È possibile alternare temporaneamente le funzioni dei tasti del tastierino numerico incorporato tra quelle della tastiera standard e quelle del tastierino premendo il tasto fn o la combinazione di tasti fn +maiusc.

- Per cambiare la funzione di un tasto del tastierino quando il tastierino è disattivato, tenere premuto il tasto fn mentre si preme il tasto del tastierino.
- Per utilizzare temporaneamente i tasti del tastierino come tasti standard quando il tastierino è attivato:
	- Tenere premuto il tasto fn per digitare le minuscole.
	- Tenere premuti i tasti fn+maiusc per digitare le maiuscole.

## **Uso di un tastierino numerico esterno opzionale**

La funzione dei tasti della della maggior parte dei tastierini numerici esterni cambia a seconda che sia attiva o meno la modalità bloc num. (Per default, la modalità bloc num è disattivata) Ad esempio:

- Quando la modalità bloc num è attiva, la maggior parte dei tasti del tastierino consente di digitare dei numeri.
- Quando la modalità bloc num è disattivata, la maggior parte dei tasti del tastierino ha la stessa funzione dei tasti freccia, Pag su o Pag giù.

Quando la modalità bloc num viene attivata su un tastierino esterno, la spia bloc num del computer si accende. Quando la modalità bloc num viene disattivata su un tastierino esterno, la spia bloc num del computer si spegne.

Per abilitare o disabilitare la modalità bloc num su una tastiera esterna:

Premere il tasto bloc num della tastiera esterna e non quello della tastiera del computer.

# <span id="page-25-0"></span>**7 Pulizia di TouchPad e tastiera**

Sporco e grasso presenti sul TouchPad possono provocare il movimento incontrollato del puntatore sullo schermo. Per evitare tale inconveniente, pulire il TouchPad con un panno umido e lavarsi spesso le mani quando si usa il computer.

**AVVERTENZA!** Per ridurre il rischio di scosse elettriche o danni ai componenti interni, non utilizzare un aspirapolvere per pulire la tastiera. L'aspirapolvere può depositare ulteriore sporcizia sulla superficie della tastiera.

Pulire la tastiera regolarmente per evitare che i tasti diventino appiccicosi e per rimuovere polvere, lanugine e particelle che possono infiltrarsi tra i tasti. Per rimuovere la sporcizia è possibile utilizzare una bomboletta di aria compressa con un ugello a cannuccia per meglio indirizzare il getto d'aria intorno e sotto ai tasti.

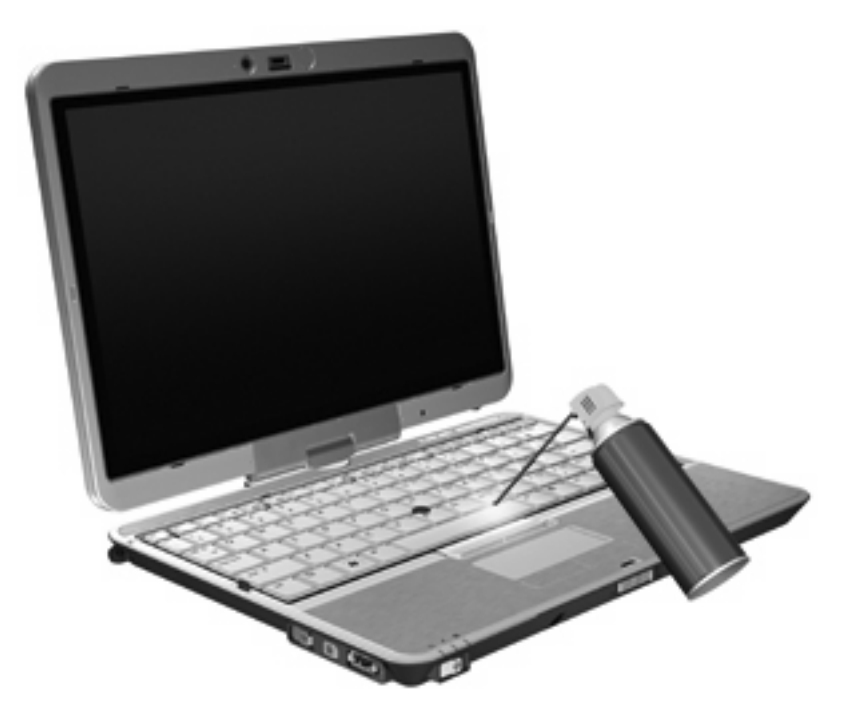

# <span id="page-26-0"></span>**Indice analitico**

#### **A**

alloggiamento per stilo, uso [16](#page-21-0)

#### **B**

bloc num, tastierino esterno [19](#page-24-0)

### **D**

display commutazione dell'immagine [7](#page-12-0) tasti di scelta rapida per la luminosità dello schermo [7](#page-12-0) dispositivi di puntamento impostazione delle preferenze [2](#page-7-0) uso [2](#page-7-0) dispositivi di puntamento, utilizzo [1](#page-6-0) dispositivo di puntamento, TouchPad [1](#page-6-0)

### **F**

fn, tasto uso [1](#page-6-0)

#### **H**

HDMI [7](#page-12-0) HP QuickLook 2 [12](#page-17-0)

#### **I**

Info, pulsante [8](#page-13-0) informazioni di sistema, tasto di scelta rapida [6](#page-11-0) informazioni sulla carica della batteria [7](#page-12-0)

#### **L**

luce della tastiera [3](#page-8-0)

#### **M**

mouse esterno collegamento [2](#page-7-0) impostazione delle preferenze [2](#page-7-0)

#### **P**

presentazione, pulsante [8](#page-13-0) pulsanti Info [8](#page-13-0) presentazione [8](#page-13-0) Quick Launch [8](#page-13-0) TouchPad [1](#page-6-0) pulsanti Quick Launch, pannello di controllo [8](#page-13-0)

### **Q**

Quick Launch, pulsanti [8](#page-13-0)

### **S**

S-Video [7](#page-12-0) schermo, commutazione dell'immagine [7](#page-12-0) sensore di luce ambientale tasto di scelta rapida [7](#page-12-0) spie attivazione/disattivazione TouchPad [1](#page-6-0) tastiera [3](#page-8-0) standby, tasto di scelta rapida [6](#page-11-0) stick di puntamento identificazione [1](#page-6-0) uso [2](#page-7-0) stick di puntamento, pulsanti [1](#page-6-0) stilo calibrazione [16](#page-21-0) identificazione [14](#page-19-0) impostazione delle preferenze [17](#page-22-0) uso [14](#page-19-0)

### **T**

tasti di scelta rapida abilitazione/disabilitazione TouchPad [7](#page-12-0) aumento della luminosità dello schermo [7](#page-12-0) avvio della modalità di standby [6](#page-11-0) commutazione dell'immagine su schermo [7](#page-12-0) descrizione [5](#page-10-0) diminuzione della luminosità dello schermo [7](#page-12-0) informazioni sulla carica della batteria [7](#page-12-0) sensore di luce ambientale [7](#page-12-0) uso [5](#page-10-0) visualizzazione delle informazioni di sistema [6](#page-11-0) tasti di scelta rapida per la luminosità dello schermo [7](#page-12-0) tasti di scelta rapida, identificazione [5](#page-10-0) tasti funzione [5](#page-10-0) tastierino esterno bloc num [19](#page-24-0) uso [19](#page-24-0) tastierino incorporato attivazione e disattivazione [19](#page-24-0) commutazione delle funzioni dei tasti [19](#page-24-0) identificazione [18](#page-23-0) uso [19](#page-24-0) tipi di trasmissione video [7](#page-12-0) **TouchPad**  $\text{us}_0$  [2](#page-7-0) TouchPad, controllo attivazione/ disattivazione [1](#page-6-0) TouchPad, identificazione [1](#page-6-0)

TouchPad, pulsanti [1](#page-6-0) TouchPad, spia [1](#page-6-0) TouchPad, zona di scorrimento [1](#page-6-0)

### **V**

video composito [7](#page-12-0)

#### **Z**

zona di scorrimento, TouchPad [1](#page-6-0)

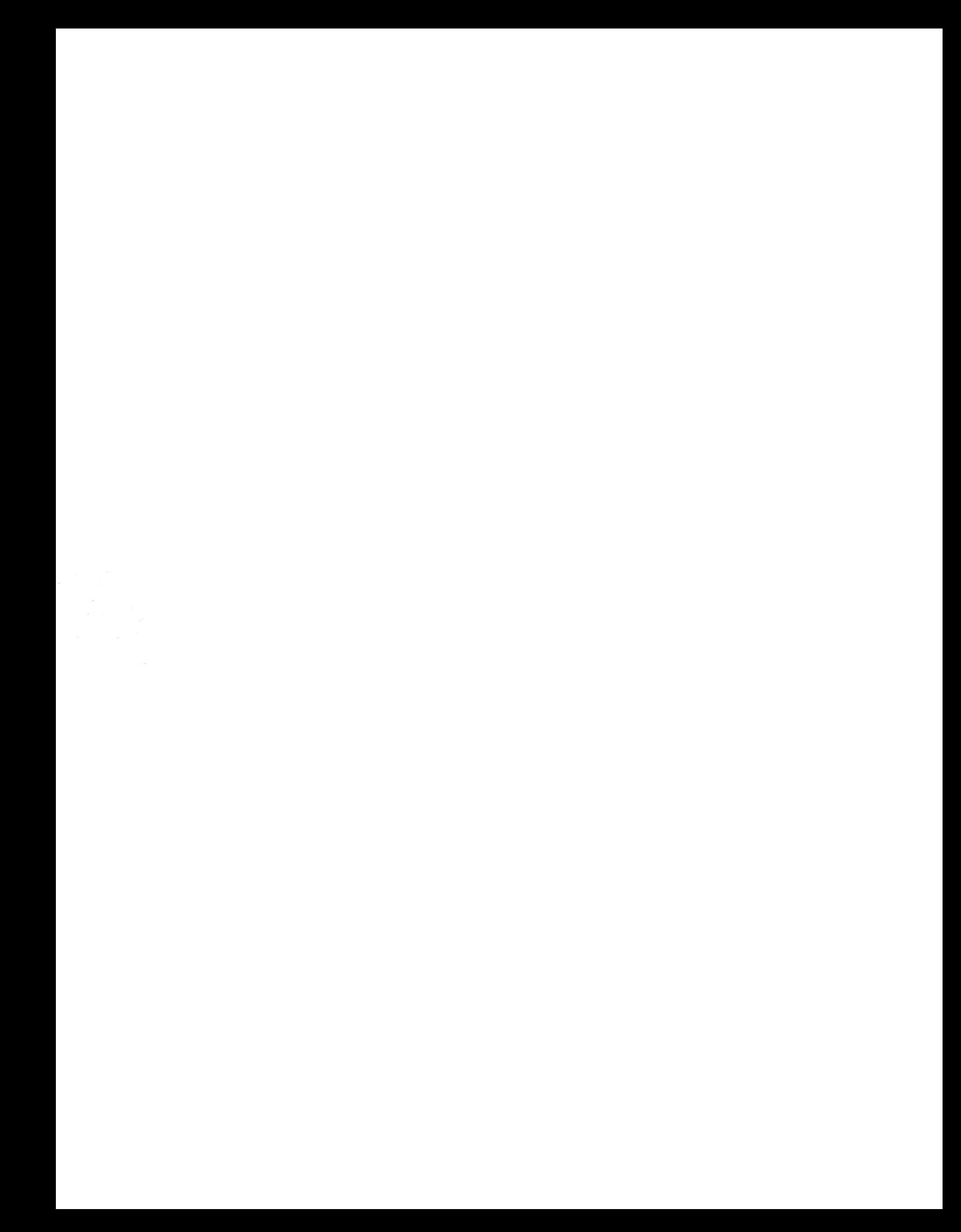